a

#### **TECHNICAL SERVICE BULLETIN 6.7L Diesel – MIL On With DTCs P2459, P246C And/Or P2463 - Drive To Clean Message - Operator Commanded Regeneration (OCR) 21- 2052** 01 March 2021

This bulletin supersedes 18-2232. Reason for update: Concern Carryover to New Model

#### **Model:**

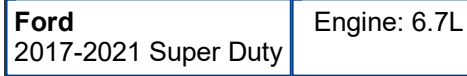

### **Summary**

This article supersedes TSB 18-2232 to update the Service Procedure and vehicle model years affected.

**Issue:** Some 2017-2021 F-Super Duty vehicles equipped with a 6.7L diesel may exhibit an illuminated malfunction indicator lamp (MIL) with diagnostic trouble codes (DTCs) P2459, P246C and/or P2463 with a Drive to Clean maintenance message. Vehicles operated primarily in a stationary or off-highway low speed use may exhibit frequent exhaust regeneration attempts. In these conditions, a vehicle may not easily allow for normal exhaust regeneration and may benefit from OCR capability so it can perform complete exhaust regeneration in a stationary setting.

**Action:** Information only, follow the Service Procedure steps to correct the condition on vehicles that meet all of the following criteria:

• 2017-2021 F-Super Duty

• Illuminated MIL with DTCs P2459, P246C and/or P2463 with a "Drive to Clean" maintenance message

**Warranty Status:** Information Only – Not Warrantable.

### **Repair/Claim Coding**

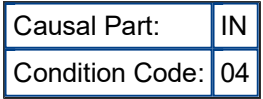

# **Service Procedure**

**NOTE: This service procedure is for information only and is not a warrantable repair.** 

## **2017-2019 Vehicles**

- **1.** Configure the powertrain control module (PCM).
	- (1). Connect the appropriate Ford scan tool to the data link connector (DLC)
	- (2). Start a new session.
	- (3). Select Module Programming.
	- (4). Select Programmable Parameters.
	- (5). Select Powertrain.
	- (6). Select DPF Manual Regeneration PCM.
	- (7). Select Manual Regen Initiation.
- (8). Select the blue check mark and follow the on-screen prompts to complete PCM configuration.
- **2.** Configure the instrument panel cluster (IPC).
	- (1). Select Module Programming.
	- (2). Select Programmable Parameters.
	- (3). Select Fuel.
	- (4). Select Diesel Exhaust Filter Display IPC.
	- (5). Select Enable.
	- (6). Select the blue check mark and follow the on screen prompts to complete IPC configuration.
- **3.** Provide the customer with the OCR Customer Information Sheet prior to releasing the vehicle.
	- (1). Click on this link to retrieve the OCR Customer Information Sheet.

## **2020-2021 Vehicles**

- **1.** Connect the appropriate Ford scan tool to the DLC. Start a new session.
- **2.** Select IPC > IPC-Disable/Enable Diesel Particulate Filter Manual Regeneration > Run > Manual Regen Initiation.
- **3.** Provide the customer with the OCR Customer Information Sheet prior to releasing the vehicle.
	- (1). Click on this link to retrieve the OCR Customer Information Sheet.

<sup>© 2021</sup> Ford Motor Company

All rights reserved.

NOTE: The information in Technical Service Bulletins is intended for use by trained, professional technicians with the knowledge, tools, and equipment to do the job properly and safely. It informs these technicians of conditions that may occur on some vehicles, or provides information that could assist in proper vehicle service. The procedures should not be performed by "do-it-yourselfers". Do not assume that a condition described affects your car or truck. Contact a Ford or Lincoln dealership to determine whether the Bulletin applies to your vehicle. Warranty Policy and Extended Service Plan documentation determine Warranty and/or Extended Service Plan coverage unless stated otherwise in the TSB article. The information in this Technical Service Bulletin (TSB) was current at the time of printing. Ford Motor Company reserves the right to supersede this information with updates. The most recent information is available through Ford Motor Company's on-line technical resources.